**ZV Secufy** 

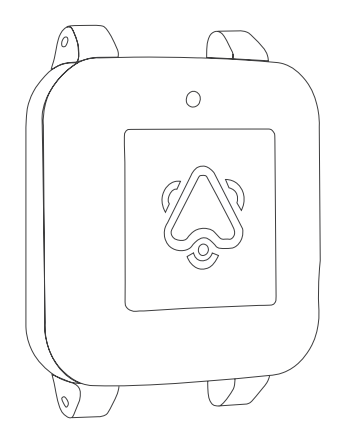

## **Bedienungsanleitung**

für Ihren Secufy Sicherheitsbegleiter

Stand: Juni 2022

# **Inhalt**

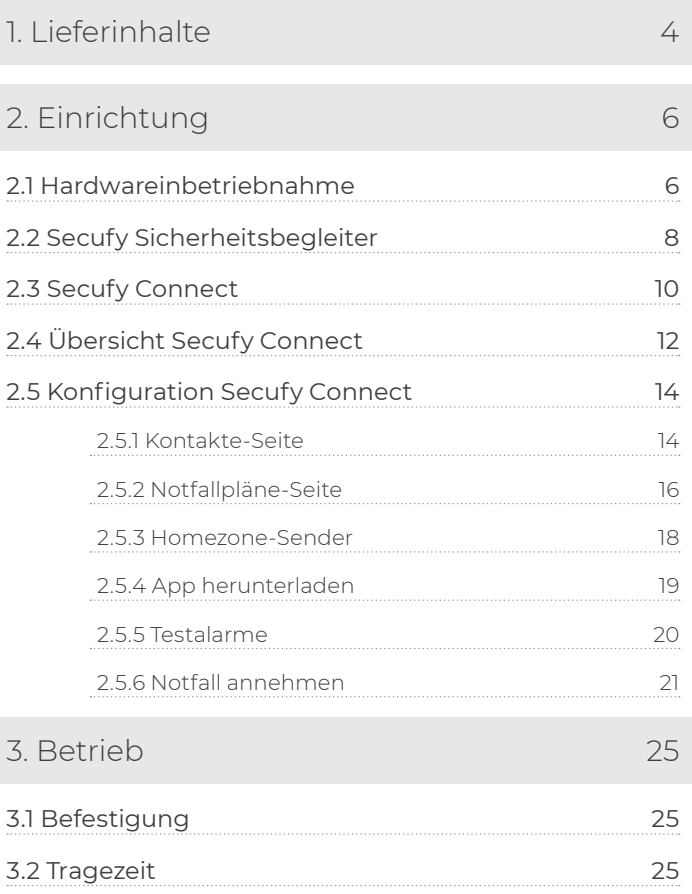

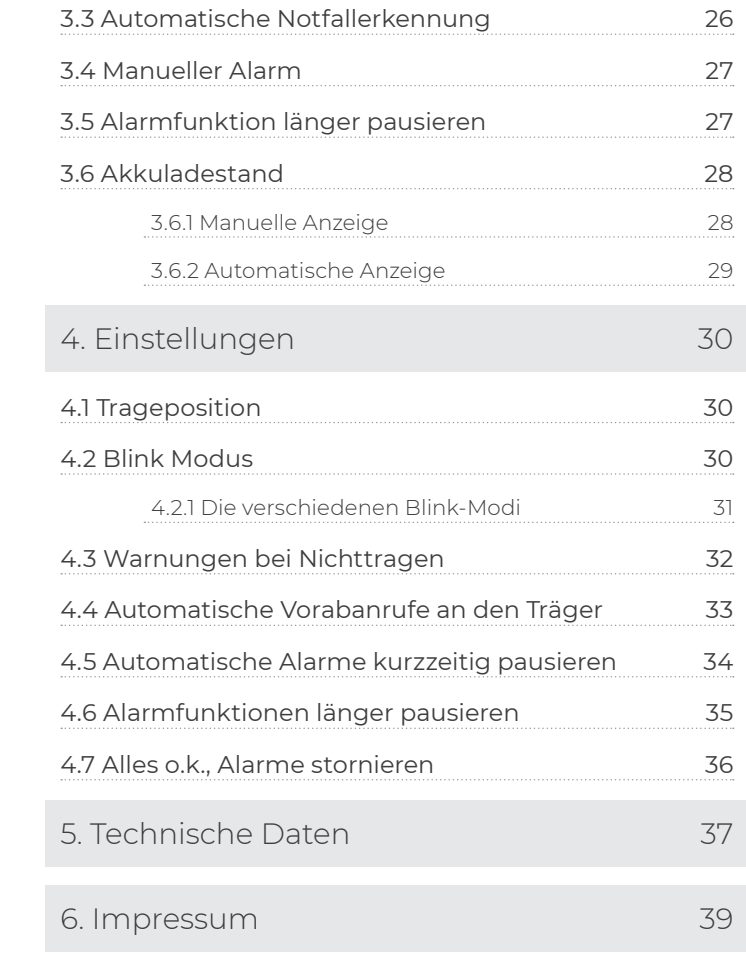

# <span id="page-3-0"></span>1. Lieferinhalte

Im Secufy Basispaket sind standardmäßig folgende Hardware-Komponenten enthalten:

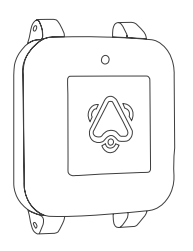

1x Secufy Sicherheitsbegleiter

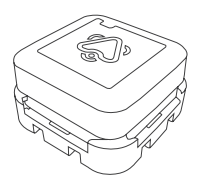

3x Homezone-Sender

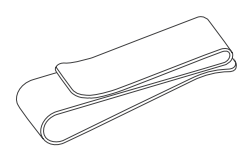

1x Kleiderclip

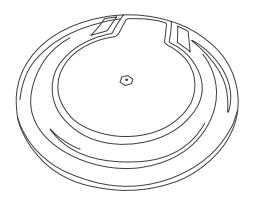

1x Induktionsladestation

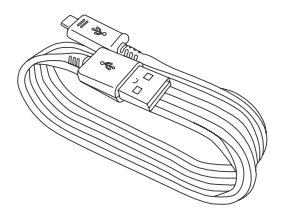

1x USB-Ladekabel

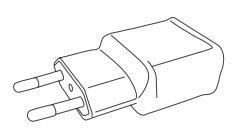

1x USB-Netzteil

## <span id="page-5-0"></span>2. Einrichtung

## 2.1 Hardwareinbetriebnahme

#### **Homezone-Sender:**

Der Homezone-Sender ist eine Secufy Hardware, die dafür sorgt, dass eine sichere Ortung innerhalb der eigenen vier Wände erfolgt. Um den Homezone-Sender korrekt in Betrieb zu nehmen, gehen Sie bitte wie folgt vor:

- 1. Verteilen Sie die drei Homezone-Sender an zentralen Stellen im Haus / Wohnung und lassen Sie diese dort platziert.
- 2. Notieren Sie sich, wo Sie Homezone-Sender mit welcher Nummer platziert haben, um sie bei der Einrichtung des Portals einzutragen (siehe Kapitel 2.5.3).

**Hinweis:** Möglichst nicht an metallische Gegenstände oder Betonwänden anbringen. Für eine bessere Abdeckung verwenden Sie bitte mehrere Homezone-Sender.

#### Zum **Ankleben des Homezone-Senders**

die Klebestreifenschutzfolie entfernen

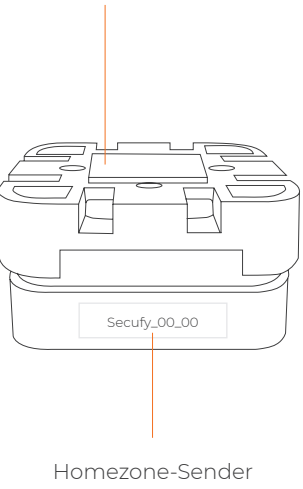

Nummer

## <span id="page-7-0"></span>2.2 Secufy Sicherheitsbegleiter

Für die Verwendung des Secufy Sicherheitsbegleiters laden Sie diesen bitte mit Hilfe der mitgelieferten Induktionsladestation auf.

Der Ladevorgang läuft wie folgt ab:

- 1. Schließen Sie das USB-Kabel an das Netzteil an.
- 2. Schließen Sie die Ladestation an das freie Ende des USB-Kabels an.
- 3. Schließen Sie das Netzteil an das Stromnetz an.
- 4. Legen Sie den Sicherheitsbegleiter auf die Ladestation, sodass das Logo nach oben zeigt. Achten Sie darauf, dass der Sicherheitsbegleiter möglichst genau wie auf der Abbildung gezeigt aufgelegt wird.

Der Ladevorgang wurde gestartet, wenn ein grünes LED-Licht am Sicherheitsbegleiter aufleuchtet. Die Ladestation selbst leuchtet blau. Sobald der Sicherheitsbegleiter vollständig aufgeladen ist, leuchtet dieser kontinuierlich gelb (sowohl oranges und grünes LED-Licht sind an).

Nach einiger Zeit schalten die LED-Lichter dann komplett ab. Nehmen Sie den Sicherheitsbegleiter von der Ladestation, wenn er vollständig geladen ist.

**Weitere Informationen** zum Ladestand des Sicherheitsbegleiters finden Sie in Kapitel 3.6.

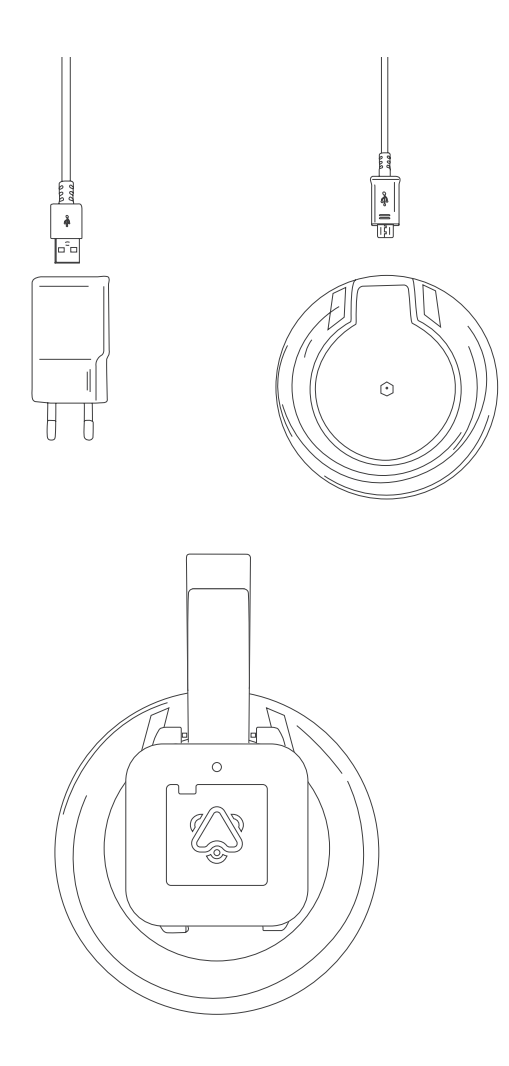

## <span id="page-9-0"></span>2.3 Secufy Connect

Zum Anlegen eines Accounts im Secufy Connect Portal gehen Sie bitte wie folgt vor:

1. Besuchen Sie <https://mysecufy.com/signup> oder scannen Sie folgenden QR-Code:

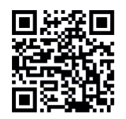

- 2. Geben Sie auf der Registrierungsseite in dem Feld "E-Mail" eine gültige E-Mail-Adresse an. Zusätzlich hinterlegen Sie ihren Vor- und Nachnamen und sichern Ihren Account mit einem Passwort ab.
- 3. Nach Eingabe der Daten verifizieren Sie ihr Konto mit Hilfe des Links, den wir Ihnen nach Ihrer Registrierung per E-Mail zuschicken. Mit der Bestätigung des Links stimmen Sie unseren Datenschutz- und Nutzungsbedingungen zu.
- 4. Nach der Verifizierung werden Sie auf die Übersichtsseite von Secufy Connect geleitet. Hier können Sie mit der Schaltfläche rechts oben auf der Seite einen Sicherheitsbegleiter hinzufügen.

5. Um einen Sicherheitsbegleiter hinzuzufügen, geben Sie bitte die ID des Sicherheitsbegleiters und die E-Mail ein, mit der Sie die Bestellung des Sicherheitsbegleiters im Onlineshop getätigt haben.

Die ID finden Sie auf der Rückseite Ihres Sicherheitsbegleiters.

6. Nach dem Bestätigen der Daten taucht ein Feld mit den Informationen Ihres Sicherheitsbegleiters auf. Dort finden Sie ebenfalls die Möglichkeit, individuelle Einstellungen vorzunehmen.

**Hinweis:** Verwenden Sie für alle zukünftigen Anmeldungen im Secufy Connect Portal bitte folgende URL ([www.mysecufy.com/](https://mysecufy.com/login)login).

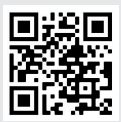

Wir empfehlen Ihnen, diese Adresse einfach als Lesezeichen für einen schnellen Zugriff innerhalb Ihres Internetbrowsers abzuspeichern. Außerdem empfehlen wir die Nutzung unserer Secufy Connect App (mehr dazu in Kapitel 2.5.4)

## <span id="page-11-0"></span>2.4 Übersicht Secufy Connect

Nach der erfolgreichen Ersteinrichtung Ihres Secufy Connect Kontos werden Sie auf die Hauptseite von Secufy Connect geleitet. Hier haben Sie einen guten Überblick auf den aktuellen Status Ihres Sicherheitsbegleiters.

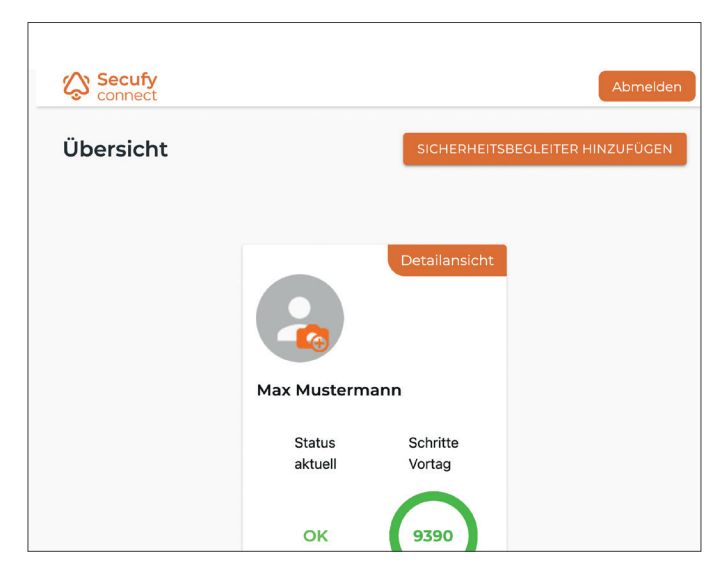

Haben Sie weitere Secufy Sicherheitsbegleiter im Einsatz, werden diese ebenfalls hier angezeigt. Wenn Sie weitere Angehörige oder Freunde durch den Einsatz eines weiteren Sicherheitsbegleiters schützen wollen, können Sie uns gerne jederzeit kontaktieren.

#### E-Mail: **info@secufy-sos.com**

Um in die Detailinformationen Ihres Secufy Sicherheitsbegleiters zu gelangen, drücken sie bitte das Feld *"Detailansicht"*.

Klicken Sie auf den Platzhalter für das Bild, um ein Bild ihres Trägers / ihrer Trägerin zu hinterlegen.

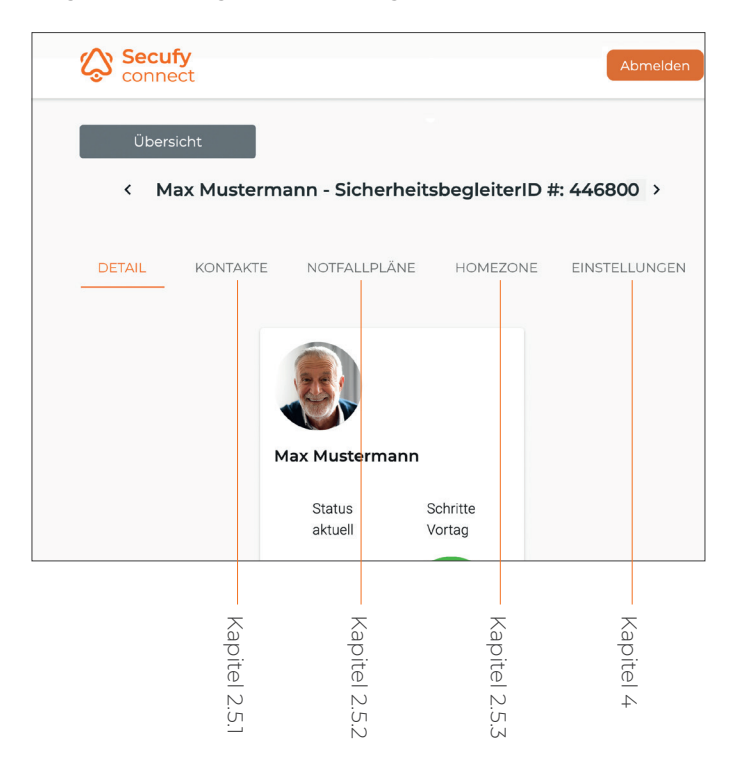

## <span id="page-13-0"></span>2.5 Konfiguration Secufy Connect

### **2.5.1 Kontakte-Seite**

Klicken Sie auf den Reiter *"Kontakte",* um die Person, die den Sicherheitsbegleiter tragen wird, sowie die Sicherheitskontakte zu hinterlegen.

Hinterlegen Sie unter *"Träger"* bitte den Vor- und Nachnamen und die Telefonnummer(n) der Person, die künftig den Sicherheitsbegleiter tragen wird. Weitere Felder des / der Träger:in sind optional.

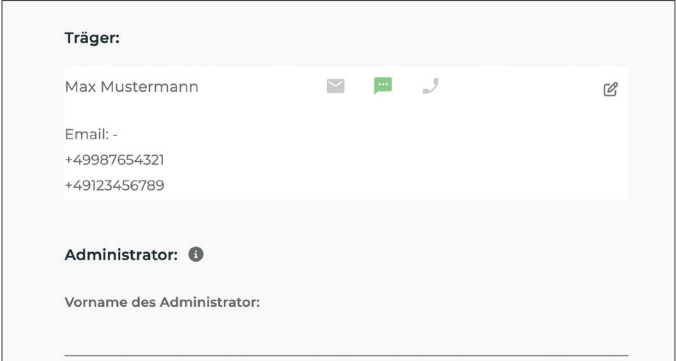

**Hinweis:** Sofern die tragende Person selbst eine App benutzen will, müssen Sie hier eine E-Mail-Adresse eintragen. Das kann auch nachträglich geschehen. Wenn Sie als Administrator:in selbst die Alarme erhalten wollen, müssen Sie sich ebenfalls bei den Sicherheitskontakten nochmals mit einer E-Mail-Adresse und ggf. Telefonnummer(n) eintragen.

Hinterlegen Sie unter *"Sicherheitskontakte"* jeweils den Namen, die E-Mail-Adresse und ggf. die Telefonnummer(n) der Personen, die zukünftig als Sicherheitskontakte fungieren sollen. Neben Angehörigen aus der Familie können dies beispielsweise direkte Nachbar:innen oder Freund:innen aus der näheren Umgebung sein. Sofern ein Sicherheitskontakt einige Zeit (z.B. Urlaub) nicht erreichbar ist, können in dieser Zeit das Häkchen bei *"Empfangen von Alarmen"* entfernen. Andernfalls muss das Häkchen gesetzt sein sowie mindestens eine Kontaktmöglichkeit ausgewählt sein. Dann wählen Sie aus, wer technische Benachrichtigungen bekommen soll, z.B. bei (zu) niedrigem Akkustand (siehe Kapitel 3.6).

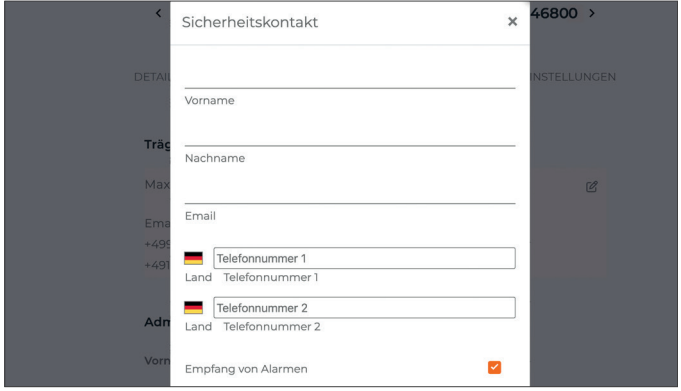

**Hinweis:** Stellen Sie vor Eingabe sicher, dass Sie mit allen Sicherheitskontakten vorab gesprochen haben und deren Zustimmung eingeholt haben. Nach Ihrer Hinterlegung als Sicherheitskontakt bekommt jede Person eine Einladung zu Secufy Connect via E-Mail. Alarm- und Warnmeldungen werden nur nach der Bestätigung der E-Mail versendet.

#### <span id="page-15-0"></span>**2.5.2 Notfallpläne-Seite**

Unter dem Reiter *"Notfallpläne"* sollten Sie Ihre individuellen Notfallpläne definieren. Dabei haben Sie die Möglichkeit jeweils einen Notfallplan für folgende drei Szenarien zu definieren:

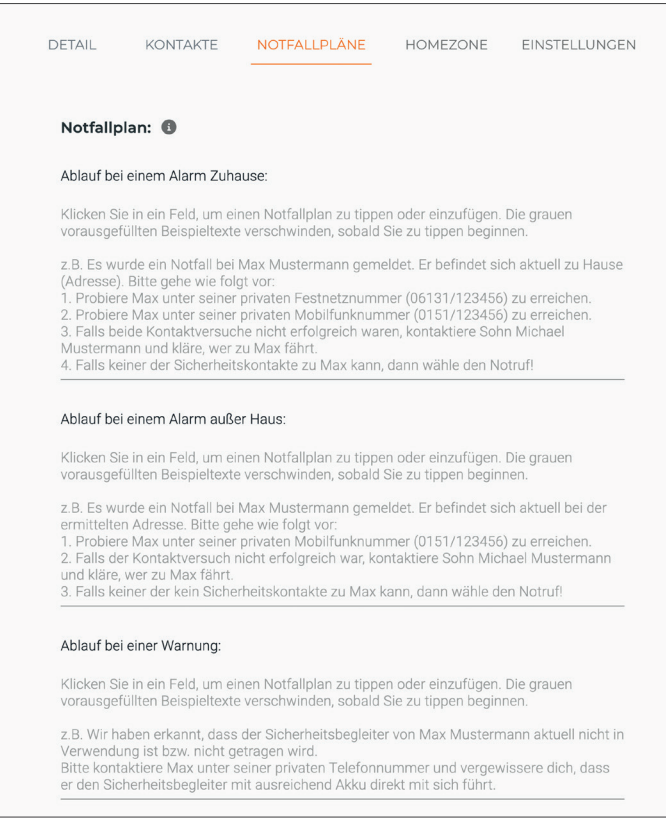

#### **Notfall zu Hause**

Definieren Sie, wie das Vorgehen der Sicherheitskontakte sein soll, wenn ein Notfall in den eigenen vier Wänden des/der Träger:in ausgelöst wird.

**Tipp:** Planen Sie, wie Erstretter Zugang zu der Wohnung des/der Träger:in erhalten können und tragen sie es entsprechend in den Notfallplan ein.

#### **Notfall außer Haus**

Definieren Sie, wie das Vorgehen der Sicherheitskontakte sein soll, wenn ein Notfall außer Haus ausgelöst wird.

#### **Warnung**

Definieren Sie, wie das Vorgehen der Sicherheitskontakte sein soll, wenn eine automatische Warnung versendet wird (siehe Kapitel 3.2 und 4.3).

Sie sollten sich einen Ablaufplan der auszuführenden Aktionen im Notfall oder bei Warnungen überlegen. Diese tragen Sie in die Felder ein, die bereits von uns mit einem beispielhaften Ablaufplan gefüllt worden sind. Gerne können Sie sich an unseren vorausgefüllten Beispieltexten orientieren, jedoch verschwinden diese, sobald Sie anfangen den Notfallplan zu editieren.

Ein gut durchdachter Notfallplan kann im Falle eines Alarms äußerst hilfreich sein, da diese Informationen durch die hinterlegten Sicherheitskontakte an eine Rettungsstelle oder Rettungskraft mitgeteilt werden können.

### <span id="page-17-0"></span>**2.5.3 Homezone-Sender**

Unter dem Reiter *"Homezone"* sind alle zugeordneten Homezone-Sender mit ihrer zweiteiligen Nummer aufgelistet. Sie können jedem der Homezone-Sender unter *"Bezeichnung"* angeben, wo Sie ihn anbringen werden (z.B. Wohnzimmer).

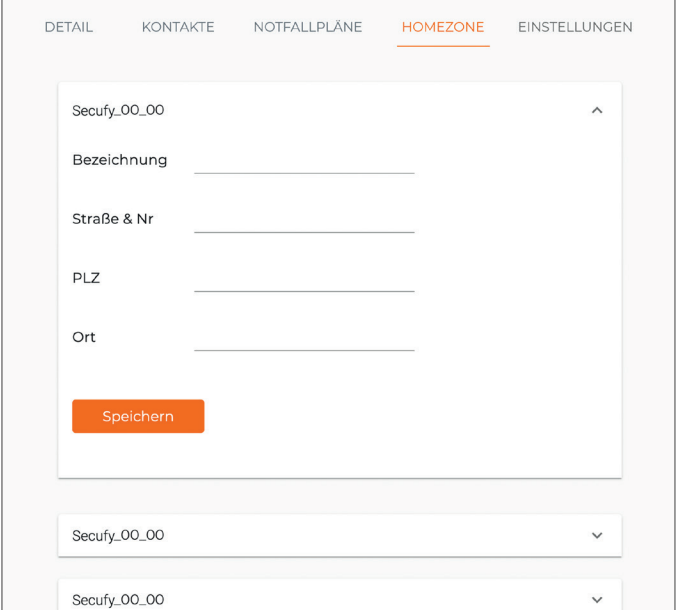

Darunter geben Sie bitte die Adresse ein, an der sich der Homezone-Sender befinden wird. Sobald Sie eine Adresse bearbeiten, erscheint eine Box *"Adresse für alle anderen Homezone-Sender übernehmen"*. Durch Setzen eines Hakens sparen Sie sich die Arbeit, dieselbe Adresse bei den anderen Homezone-Sendern nochmals einzugeben.

<span id="page-18-0"></span>Sollte einer der Homezone-Sender an einer anderen Adresse angebracht werden (z.B. im Ferienhaus), kann die Adresse bei diesem wieder überschrieben werden (beim Speichern dessen abweichender Adresseingabe darf der Haken dann natürlich nicht gesetzt sein).

Im Falle eines Alarms im Bereich der Homezone-Sender wird die Ortung anhand der eingegebenen Adresse angezeigt und den hinterlegten Sicherheitskontakten übermittelt. Auch für Notfallsanitäter:innen ist die genaue Lokalisierung der Wohneinheit wichtig, damit die Person in Not schnell gefunden werden kann.

## **2.5.4 App herunterladen**

Wenn Sie nun alle zuvor aufgeführten Anleitungsschritte durchgeführt haben, dann ist die Ersteinrichtung Ihres Secufy Sicherheitsbegleiters abgeschlossen. Alle nötigen Einstellungen wurden durchgeführt.

Laden Sie sich nun die dazugehörige Secufy Connect App aus ihrem App Store (iOS) oder Google Play Store (Android) herunter, um zukünftig immer direkten und schnellen Überblick über den Gesundheitszustand des/der Träger:in zu erhalten.

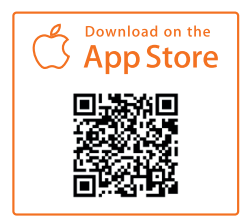

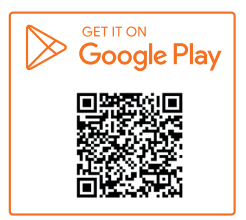

Die Anmeldung erfolgt, wie im Secufy Connect Online Portal, über Ihre E-Mail-Adresse und Ihr individuelles Passwort.

#### <span id="page-19-0"></span>**2.5.5 Testalarme**

Nach der abgeschlossenen Einrichtung des Secufy Sicherheitsbegleiters sollten Sie vor der Übergabe an den Träger oder die Trägerin und der dauerhaften Nutzung mehrere Testalarme auslösen, um sich zu vergewissern, dass alle Einstellungen übernommen wurden und das System nun einsatzbereit ist.

Die genaue Funktionsweise des Secufy Sicherheitsbegleiters entnehmen Sie bitte Kapitel 3.

Die Einstellmöglichkeiten entnehmen Sie bitte Kapitel 4.

**Hinweis:** In Abhängigkeit von der Größe und Bauweise des Hauses oder der Wohnung des/der Träger:in besteht die Möglichkeit, dass die mitgelieferten Homezone-Sender keine vollständige Abdeckung in allen Räumen erreichen. Wenn Sie dies bei den Testalarmen bemerken, dann kontaktieren Sie uns via **support@secufy-sos.com**.

### <span id="page-20-0"></span>**2.5.6 Notfall annehmen**

Sobald ein Alarm ausgelöst wird, unabhängig ob manuell oder durch automatische Erkennung, sendet der Sicherheitsbegleiter einen Alarm an das Secufy Connect Portal und bestätigt dies mit einem dreifachen Vibrationssignal.

Der Alarmzustand ist nun in der App, sowie im Onlineportal von Secufy Connect einzusehen.

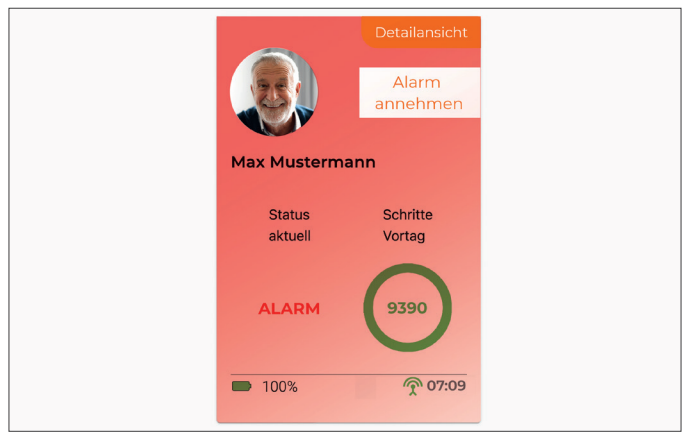

Dieser Alarm geht bei den hinterlegten Sicherheitskontakten als Push-Nachricht auf dem Smartphone (bei installierter App), sowie als E-Mail und / oder SMS ein und kann über den Link bzw. über "Alarm annehmen" in der App/im Portal angenommen werden.

Die anderen Sicherheitskontakte erhalten daraufhin eine Nachricht, dass sich um den/die Träger:in gekümmert wird. Der Sicherheitsbegleiter kehrt dann nach kurzer Zeit in den Ruhezustand zurück.

Der Alarm kann nach erfolgreicher Abarbeitung des Notfallplans durch den/die Adminisrator:in oder den Sicherheitskontakt, der den Alarm angenommen hat, beendet werden. Er/Sie kann dabei eine passende Beschreibung auswählen und/ oder einen freien Kommentar schreiben.

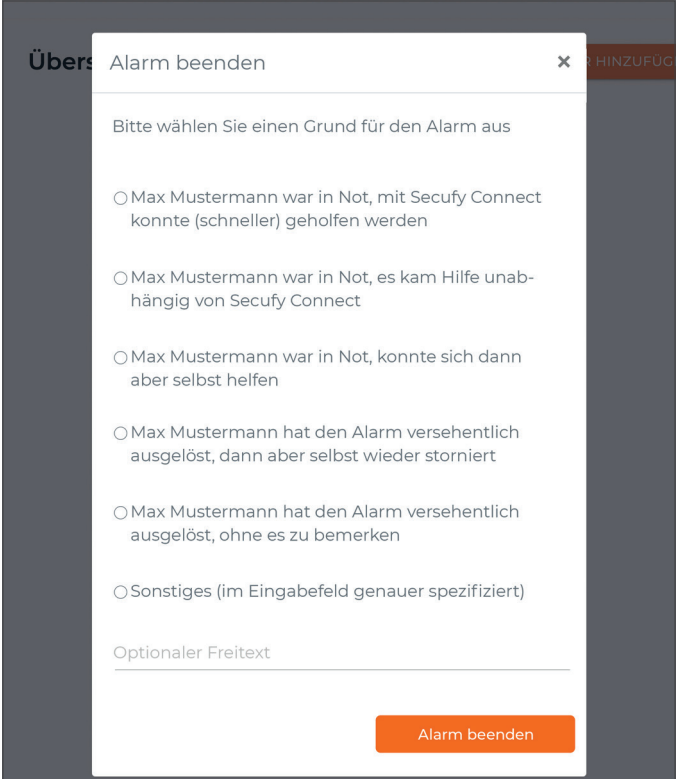

Sollte der Alarm innerhalb von 15 Minuten nicht von einem der Sicherheitskontakte angenommen werden, so greift, falls von Ihnen dazu gebucht, automatisch der Secufy Notfall Service ein, bei dem ein/e Secufy Mitarbeiter:in mit den vorliegenden Kontaktdaten zuerst versucht, den/die Träger:in und daraufhin die Sicherheitskontakte telefonisch zu erreichen. Falls diese Kontaktversuche alle erfolglos verlaufen, wird in letzter Instanz ein Notruf an einen Notdienst abgesetzt.

Falls Sie den Secufy Notfall Service nicht dazu gebucht haben, wird der Alarm weiterhin bei Secufy Connect angezeigt und unser System prüft, ob in dieser Zeit der Alarm durch einen Sicherheitskontakt angenommen wurde. Wenn dies jedoch nicht erfolgt, so stellt der Secufy Sicherheitsbegleiter nach dreißig Minuten das Alarmblinken ein und kehrt wieder in den regulären Ruhemodus zurück.

**Anbringungsmöglichkeit:**

Befestigen Sie den Kleiderclip mit der hinteren Lasche seitlich an Gürtel, Hosen- oder Rockbund

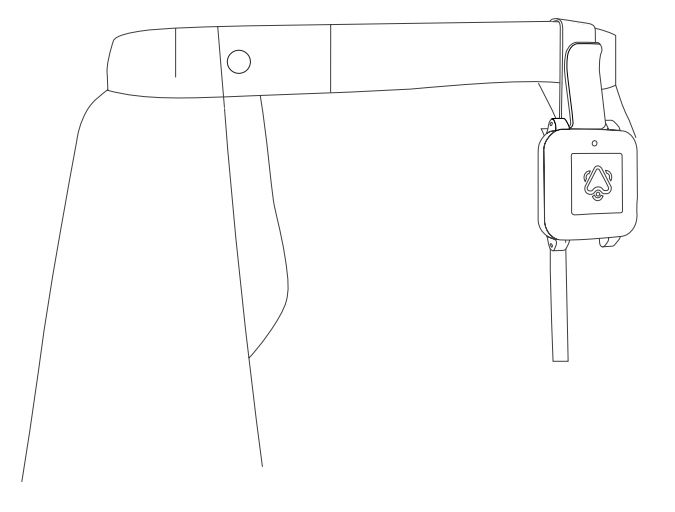

## <span id="page-24-0"></span>3. Betrieb

## 3.1 Befestigung

Für eine umfängliche Absicherung und den bestmöglichen Schutz ist es zwingend notwendig, dass der Secufy Sicherheitsbegleiter während der Wachzeit des/der Träger:in durchgehend am Körper mitgeführt wird. Verwenden Sie hierfür bitte den mitgelieferten Kleiderclip, mit dem Sie den Sicherheitsbegleiter unauffällig an Gürtel, Hosen- oder Rockbund befestigen können. (Siehe Abb. Links)

## 3.2 Tragezeit

Wie zuvor bereits genannt, kann ein Schutz des/der Träger:in nur erreicht werden, wenn der Sicherheitsbegleiter am Körper der zu schützenden Person mitgeführt wird. Basierend auf unseren Untersuchungen ist der Zeitpunkt, an dem der Sicherheitsbegleiter hauptsächlich vergessen wird, nach dem Aufstehen. Aus diesem Grund wurde Ihr Sicherheitsbegleiter so eingerichtet, dass er erkennt, ob nach dem Aufstehen des Trägers oder der Trägerin das Gerät in Gebrauch ist. Falls dies nicht der Fall sein sollte, erhalten die hinterlegten Sicherheitskontakte eine Warnung über Secufy Connect.

**Hinweis:** In den Einstellungen *"Warnung bei Nichttragen"* können Sie die Uhrzeit festlegen, bis zu welcher eine Aktivität des/der Träger:in registriert werden sollte. In den Einstellungen *"Automatische Vorabanrufe an den Träger"* können sie zusätzlich einstellen, dass der/die Träger:in einen Anruf erhält, wenn bis zur eingestellten Uhrzeit keine Aktivität registriert wurde. (Siehe Kapitel 4.4)

## <span id="page-25-0"></span>3.3 Automatische Notfallerkennung

Die automatische Notfallerkennung Ihres Secufy Sicherheitsbegleiters ist immer aktiv, sofern dieser nicht flach abgelegt ist. Bei längerer Bewegungslosigkeit, wie zum Beispiel nach einem Sturz, insbesondere bei Bewusstlosigkeit, wird ein Alarm an die hinterlegten Sicherheitskontakte abgesetzt.

Bei starken Ruhephasen, wie zum Beispiel einem Mittagsschlaf, besteht die Möglichkeit, dass ebenfalls eine Bewegungslosigkeit festgestellt wird.

Um in solchen Fällen keinen unnötigen Alarm auszulösen, löst der Secufy Sicherheitsbegleiter einen vorläufigen Alarm zunächst nur auf dem Gerät aus, welcher sich mittels Vibration bemerkbar macht. Um diesen abzustellen, muss der Sicherheitsbegleiter innerhalb von 30 Sekunden bewegt werden. Falls dies nicht erfolgt, wird der Alarm an das Secufy Portal übermittelt.

**Hinweis:** Des Weiteren können Sie einstellen, dass der/ die Träger:in für eine bestimmte Zeit die automatischen Alarme wegen Bewegungslosigkeit unterdrücken kann. (*"Siesta-Funktion"*, siehe Kapitel 4.5)

Wenn sich der Secufy Sicherheitsbegleiter in einer genau waagrechten Position befindet, wie zum Beispiel im Ladevorgang oder bei Ablage auf einem Tisch, dann ist die automatische Notfallerkennung ausgesetzt. Deshalb sollten Sie der/die Träger:in in Kenntnis setzen, dass beim Abnehmen des Sicherheitsbegleiters, dieser immer waagerecht liegen sollte, um keinen Fehlalarm auszulösen.

## <span id="page-26-0"></span>3.4 Manueller Alarm

Neben der automatischen Notfallerkennung besteht jederzeit die Möglichkeit, manuell einen Alarm auszulösen. Drücken Sie dabei so lange die Taste des Sicherheitsbegleiters, bis dieser vibriert.

**Hinweis:** Bei Auslösung eines Alarms wird dem Sicherheitskontakt im Secufy Connect Portal ein Standort des/der Träger:in angezeigt.

Sofern die "O.k.-Funktion" (siehe Kapitel 4.7) aktiviert ist, kann durch zweimaliges kurzes Drücken des Sicherheitsbegleiters, ein vor kurzem erzeugter Alarm storniert werden. Daraufhin erhalten die Sicherheitskontakte eine Nachricht, dass alles in Ordnung ist.

Während der Sicherheitsbegleiter im Alarmzustand ist, blinkt er abwechselnd rot und blau. Kurz nachdem ein Sicherheitskontakt den Alarm angenommen hat, hört das Blinken auf. Sie können das blau-rote Alarmblinken abstellen, wenn sie in den Einstellungen unter *"Blink Modus"* "reduziert" auswählen. (Siehe Kapitel 4.2)

### 3.5 Alarmfunktion länger pausieren

Sofern bestimmte oder alle Funktionen für eine längere Zeit ausgeschaltet werden sollen, beispielsweise bei einem Krankenhausaufenthalt des Trägers / der Trägerin, können Sie das in den Einstellungen vornehmen. (Siehe Kapitel 4.6)

## <span id="page-27-0"></span>3.6 Akkuladestand

Der aktuelle Akkuladestand Ihres Secufy Sicherheitsbegleiters ist sowohl in Secufy Connect als auch am Gerät direkt ablesbar. Des Weiteren schickt Secufy ausgewählten Kontakten bei geringem Akkustand eine Warnmeldung (siehe Kapitel 2.5.1), dem hinterlegten Sicherheitskontakt bei geringem Akkustand eine Warnmeldung. Einen Anruf erhält nur der/die Träger:in, ansonsten gelten die eingestellten Kontaktmöglichkeiten via E-Mail oder SMS.

#### **3.6.1 Manuelle Anzeige**

Um den aktuellen Akkuladestand des Secufy Sicherheitsbegleiters am Gerät selbst abzulesen, drücken Sie dafür einmal (1x) kurz mittig auf den Secufy Sicherheitsbegleiter. Durch das orangefarbene, blickende LED-Licht können Sie wie folgt den aktuellen Akkuladestand direkt erkennen:

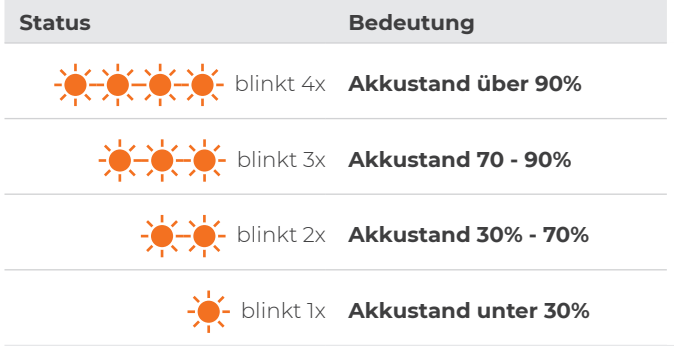

#### <span id="page-28-0"></span>**3.6.2 Automatische Anzeige**

Sobald der Akkuladestand des Sicherheitsbegleiters eine vordefinierte Grenze unterschritten hat, so wird das eingebaute LED-Licht wie folgt orange blinken:

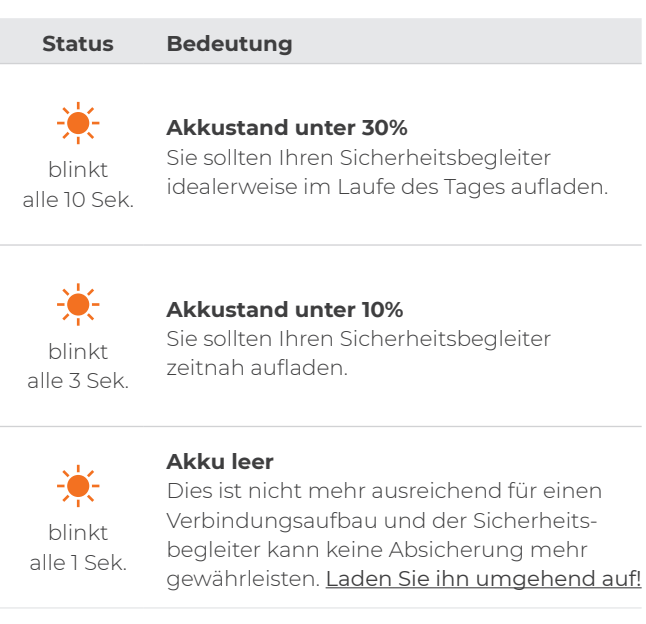

**Hinweis:** Sie können die Blinkcodes abstellen, wenn Sie in den Einstellungen unter "Blink Modus" "reduziert" auswählen. (Siehe Kapitel 4.2.)

## <span id="page-29-0"></span>4. Einstellungen

## 4.1 Trageposition

Trageposition **O** 

#### Hüfte

Handgelenk

Hier können Sie einstellen wo der Sicherheitsbegleiter getragen wird:

#### **Hüfte**

Der Sicherheitsbegleiter wird am Gürtel / Hosen- oder Rockbund befestigt.

#### **Handgelenk**

Der Sicherheitsbegleiter wird wie eine Armbanduhr getragen.

**Hinweis:** Silikonarmbänder können als optionales Zubehör in unserem Online-Shop bestellt werden.

### 4.2 Blink Modus

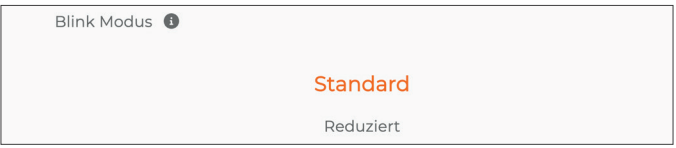

Hier haben Sie die Möglichkeit die unterschiedlichen Blink-Modi des Sicherheitsbegleiters auf ein Minimum zu reduzieren.

### <span id="page-30-0"></span>**4.2.1 Die verschiedenen Blink-Modi**

Bitte entnehmen Sie folgender Tabelle welche Blink-Modi der Sicherheitsbegleiter bei den jeweiligen Einstellungen hat:

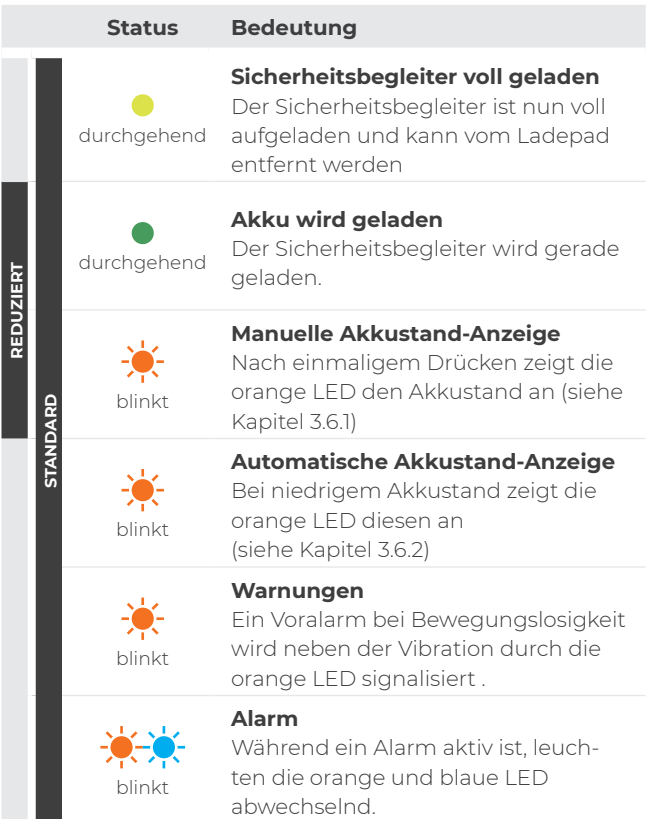

## <span id="page-31-0"></span>4.3 Warnungen bei Nichttragen

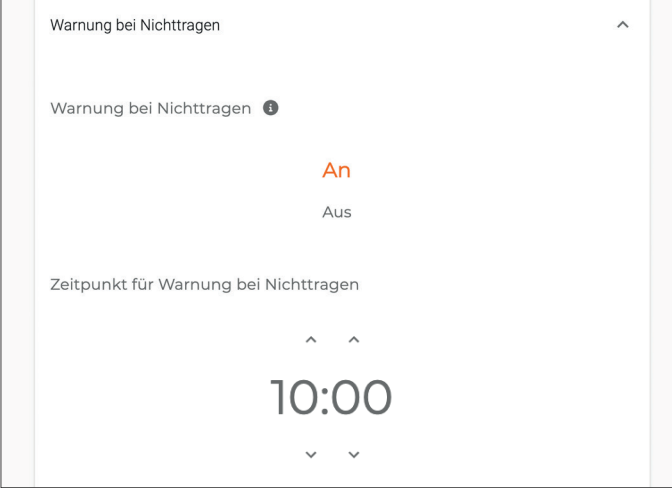

Hier können Sie Einstellen ob und wann Sie eine Warnung bei Inaktivität erhalten möchten. Schalten Sie die Funktion ein und legen Sie eine Uhrzeit fest, die angibt bis wann der/die Träger:in morgens spätestens aktiv sein wird. Findet bis zu dieser Uhrzeit keine Aktivität statt, wird eine automatische Warnung an die Kontaktpersonen versendet.

**Hinweis:** Statt diese Funktion hier komplett zu deaktivieren, können Sie die Funktion auch für eine gewisse Zeit pausieren. (Siehe Kapitel 4.5)

## <span id="page-32-0"></span>4.4 Automatische Vorabanrufe an den Träger

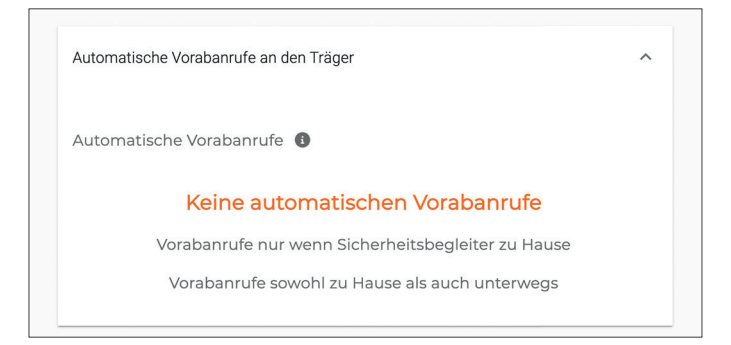

Hier können Sie einstellen, ob der/die Träger:in vor einem Alarm bei Bewegungslosigkeit bzw. vor einer Warnung bei Nichttragen vorab automatisch angerufen werden soll, um Fehlalarme zu reduzieren.

Sie können diese Funktion einschalten entweder nur dann, wenn der Sicherheitsbegleiter sich zu Hause befindet (z.B. wenn der Träger / die Trägerin nur ein Festnetztelefon besitzt oder dieses teilt), oder in jedem Fall (Zuhause und unterwegs).

**Hinweis:** Für die automatischen Vorabanrufe an den Träger werden die unter dem Reiter *"Kontakte"* eingetragene(n) Telefonnummer(n) des/der Träger:in verwendet, unabhängig davon, ob dort *"Empfang von Alarmen"* eingeschaltet oder ob der Anruf bei Kontaktmöglichkeiten ausgewählt ist.

## <span id="page-33-0"></span>4.5 Automatische Alarme kurzzeitig pausieren

Hier können Sie die sogenannte *"Siesta-Funktion"* aktivieren, die es dem/der Träger:in ermöglicht, durch zweimaliges kurzes Drücken des Sicherheitsbegleiters für eine von Ihnen vorab eingestellte Zeit, den automatischen Alarm bei Bewegungslosigkeit zu deaktivieren. Das ist beispielsweise sehr nützlich bei einem Mittagsschlaf oder wenn sich der/die Träger:in vor dem Fernseher häufig einschläft.

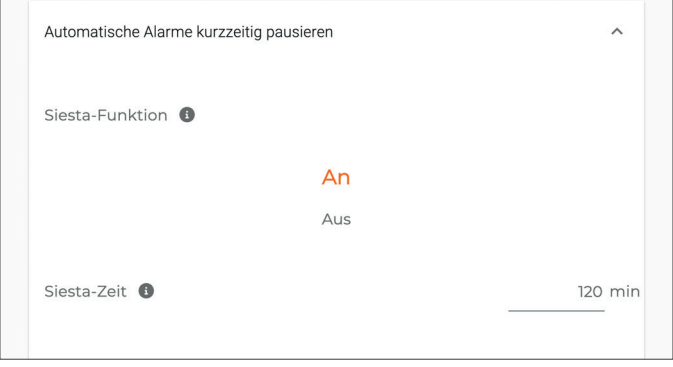

Nach Ablauf der eingestellten *"Siesta-Zeit"* ist der automatische Alarm bei Bewegungslosigkeit wieder aktiviert.

## <span id="page-34-0"></span>4.6 Alarmfunktionen länger pausieren

Hier haben Sie die Möglichkeit, unterschiedliche Funktionen für eine längere Zeitspanne auszuschalten. Dies kann beispielsweise bei einem Krankenhausaufenthalt des/der Träger:in sinnvoll sein.

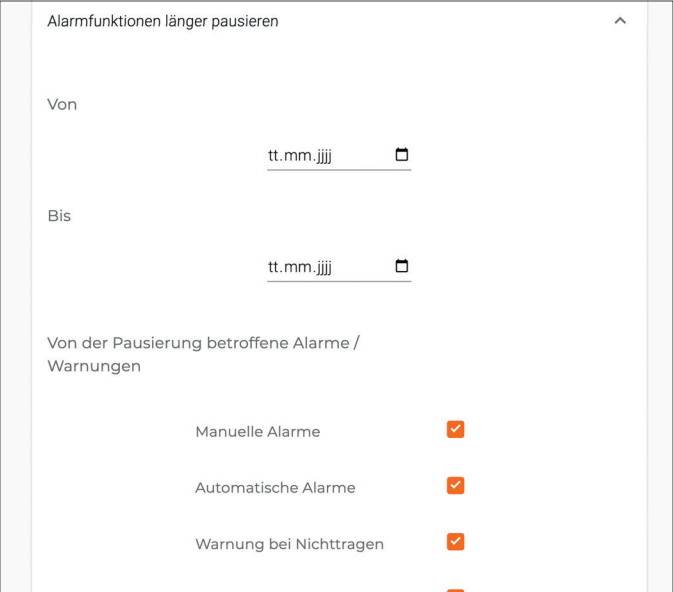

Dazu tragen Sie bitte den ersten und letzten Tag der gewünschten Pause ein und wählen die entsprechend zu pausierenden Funktionen aus. Nach dem von Ihnen eingetragen Enddatum werden die Funktionen automatisch wieder aktiviert und der Sicherheitsbegleiter funktioniert wie gewohnt, sofern der Akku aufgeladen wurde.

### <span id="page-35-0"></span>4.7 Alles o.k., Alarme stornieren

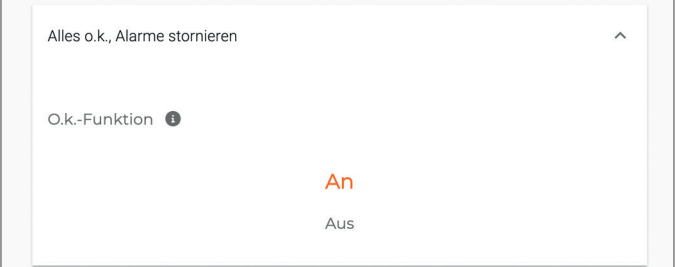

Das Aktivieren dieser Funktion ermöglicht es, durch zweimaliges kurzes Drücken des Sicherheitsbegleiters, einen vor kurzem erzeugten Alarm zu stornieren. Die von ihnen hinterlegten Sicherheitskontakte, die bereits eine Alarmmeldung erhalten haben, bekommen daraufhin eine Meldung, dass alles in Ordnung ist und der Alarm aufgehoben wurde.

**Hinweis:** Im Zusammenhang mit dieser Funktion ist es sinnvoll, unter dem Reiter *"Kontakte"* unter *"Träger"* das Häkchen *"Empfang von Alarmen"* (siehe Abb. S. 15) einzuschalten, um den/die Träger:in selbst auch als Empfänger:in von Alarmen freizuschalten. So kann er/sie nachvollziehen, wann ein Alarm ausgelöst wurde.

**Hinweis:** Die *"O.k.-Funktion"* und die *"Siesta-Funktion"* sind unabhängig voneinander. Beide Funktionen werden durch zweimaliges kurzes Drücken ausgelöst, und durch zweimaliges Vibrationssignal bestätigt. Wenn keine der beiden Funktionen aktiv ist, hat zweimal Drücken keine Wirkung.

## <span id="page-36-0"></span>5. Technische Daten

#### **Physische Eigenschaften**

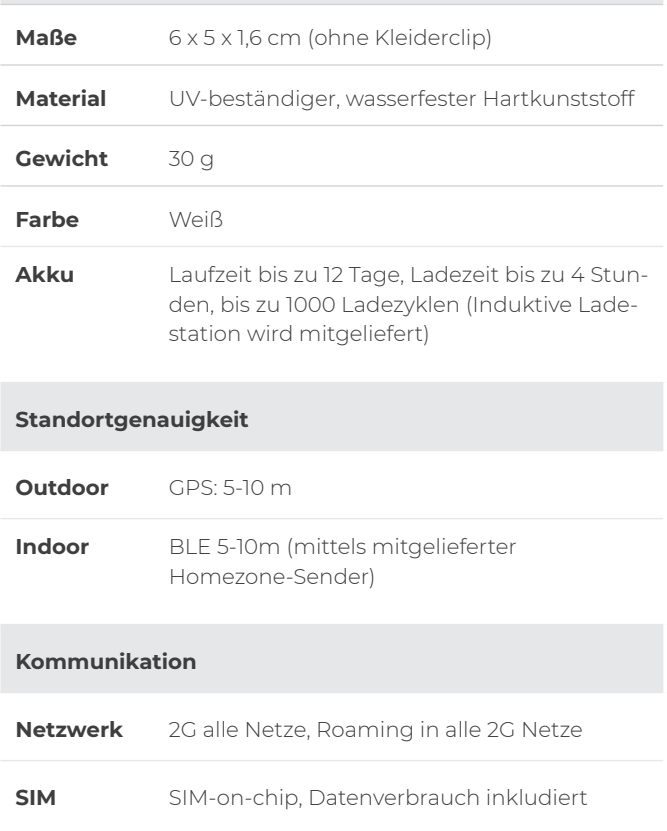

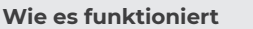

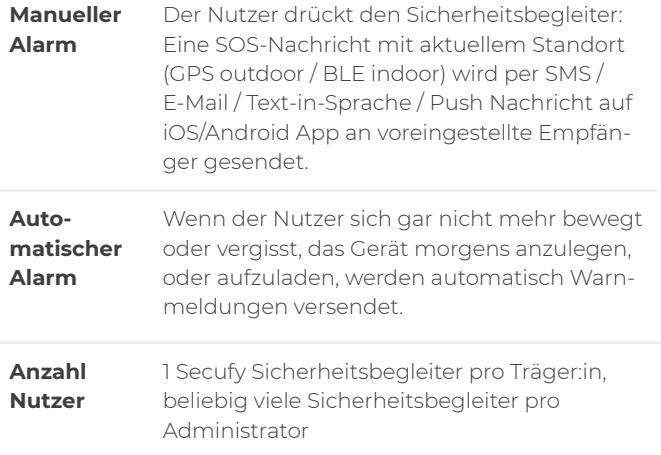

## <span id="page-38-0"></span>6. Impressum

#### **Angaben gemäß § 5 EMG**

Secufy GmbH Anni-Eisler-Lehmann-Straße 3 D - 55122 Mainz

#### **vertreten durch die Geschäftsführer:**

Holger Mannweiler & Tim Drebes

#### **Registereintrag:**

Amtsgericht Mainz, HRB 48488

#### **Umsatzsteuer-Identifikationsnummer:** DE 8158 15889

**Geschäftsführer**: Holger Mannweiler & Tim Drebes

#### **Sitz der Gesellschaft:**

Anni-Eisler-Lehmann-Str. 3 D-55122 Mainz, Deutschland

E-Mail: info@secufy-sos.com Web: [www.secufy-sos.com](https://secufy-sos.com/)

#### **Verantwortlich im Sinne des § 55 Abs. 2 RStV**

Herr Holger Mannweiler Anni-Eisler-Lehmann-Str. 3 55122 Mainz

E-Mail: info@secufy-sos.com

## Haben Sie noch Fragen?

Dann schreiben Sie uns oder rufen Sie uns gerne an:

**info@secufy-sos.com 06131 / 217 39 03**

Secufy GmbH | Anni-Eisler-Lehmann-Str. 3 | 55122 Mainz